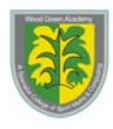

# MAKING IT APPEAR

When I first started using interactive whiteboard software I was amazed by how flexible my lessons could now become, whereas my PowerPoint lessons had a very linear structure. However, I did miss one thing from PowerPoint, the ability to make things appear. Below are some ideas I've picked up to make information appear on flipchart pages using the Promethean ActivInspire software.

# **BEGINNER**

#### USE THE REVEALER TOOL.

The Revealer tool can be used to reveal information that is already on the flipchart page. The **Revealer** tool acts like a black roller blind which covers the entire flipchart page. It can be dragged vertically or horizontally from either side of the page. To get the Revealer tool click on the *Main Menu icon*, select *Tools*, and then choose the *Revealer tool*. If you're a fan of keyboard shortcuts you can press CTRL+R. I have the Revealer tool icon as part of my customized toolkit. I find its best use is in revealing the answer to a question that is at the top of the page. It is also really useful to help SEN pupils if they have to read from the board.

# Hide at the side

Promethean software allows you to place items outside of the actual flipchart page.

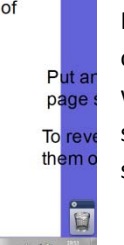

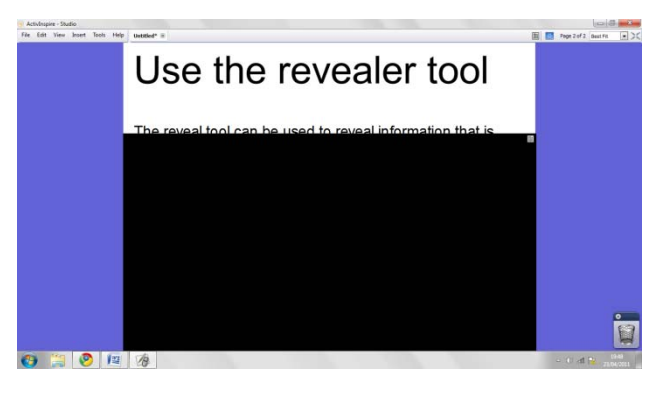

### HIDE AT THE SIDE

Promethean software allows you to place items outside of the actual flipchart page. Put anything you want to reveal at the side of the page so a little bit is still visible on the page itself. To reveal things, just select them and drag them onto the flipchart page.

# INTERMEDIATE

 $\begin{array}{|c|c|c|c|}\hline \rule{0pt}{1ex}\rule{0pt}{1ex} \rule{0pt}{1ex} \end{array}$ 

#### LAYERS

One of the ways in which Promethean software is similar to PowerPoint is that the order you place the objects on the page is important. Newer items appear above older items on the page. You can make items appear by placing something on top of the item you want to reveal. To reveal things just move the covering item on to the flipchart bin.

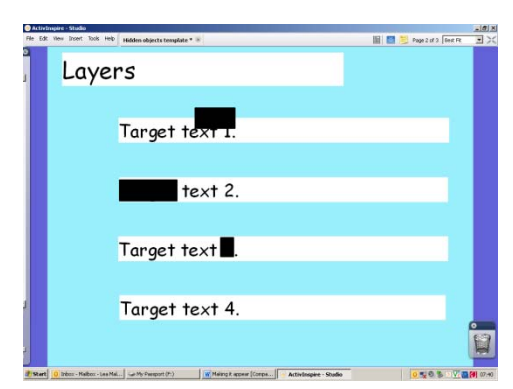

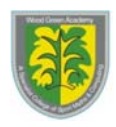

## MAGIC INK

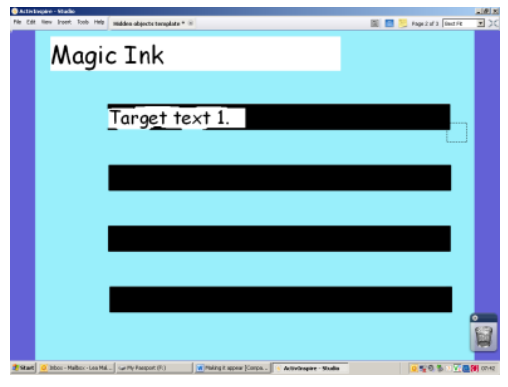

Magic Ink is a tool which lets you take advantage of layers. Magic Ink acts as an eraser and removes anything that you place on the top layer revealing whatever is underneath, a little bit like a scratch card. You can move an object to the top layer by *right clicking on the object*, selecting *Reorder*, and then *To Top Layer*. To get the **Magic Ink** tool click on the *Main Menu icon*, select *Tools*, and then choose the *Magic Ink tool*. I find hiding things underneath objects, and using the Magic Ink tool both lend themselves really well to cloze activities.

# ADVANCED

### HIDDEN OBJECTS

One of my favourite ways to make things appear is by using action objects. The action I use is called Hidden. When I use Hidden I have 2 objects one object acts like a button, the other is the target object which is the one I want to appear. First add both objects to the screen. I like to use circles or arrows to act as buttons. First click on the object you want to act as a button. Either access the Action Browser by clicking on the Menu icon, then choosing Action Browser, or simply press F10. From the list of actions choose Hidden. Underneath the list of actions it will ask you to choose a target. Click here and choose the object you want to be your target. To finish click on Apply Changes. Click on the object which acts as your button and your target should disappear, click on it again and it will reappear.

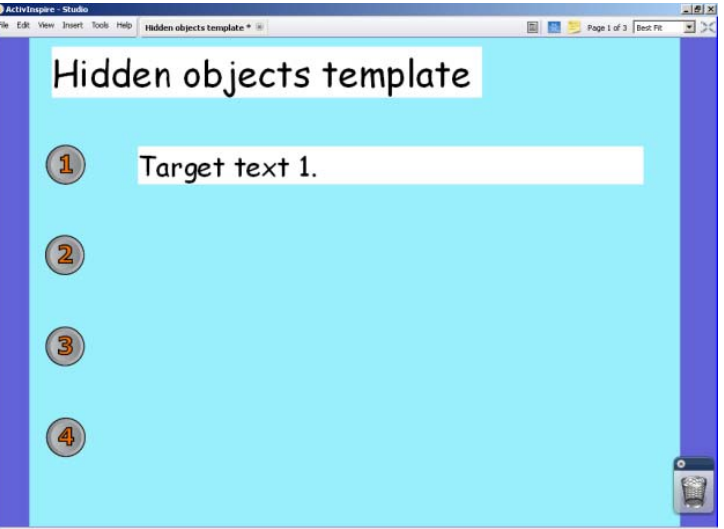

For more details on any of these techniques visit [http://www.prometheanplanet.com](http://www.prometheanplanet.com/) and look under Professional development.

Lea Malcolm